# **PSO Certification Review Request**

Once the site/office manager approval has been obtained, the PSO should be notified that you are ready to be presented to the PMCDP Certification Review Board for certification consideration. Most PSOs require notification. If your PSO does not require such notification, you must still follow the steps below and select "No program official (PSO) notification/review required."

1. Click on the "PMCDP" menu item. Select "PSO Certification/Review Request Form."

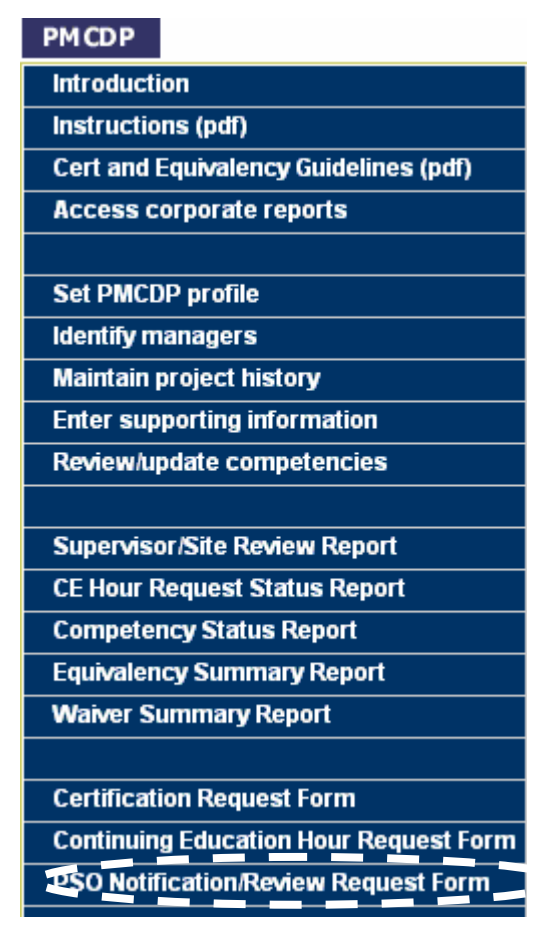

2. You will be presented with a screen titled "PMCDP PSO CERTIFICATION/REVIEW REQUESTS FOR [Your Name]." Click on "Submit a new request.

**Text-only menu** 

PMCDP PSO CERTIFICATION/REVIEW REQUESTS

You have not entered any requests for PSO certification.

**Submit a new request** 

3. A screen with the header "PMCDP PSO CERTIFICATION/REVIEW REQUEST FORM" with your name, title, and organization will be presented.

### PMCDP PSO CERTIFICATION/REVIEW REQUEST FORM

INSTRUCTIONS: Once site/office approval has been obtained, your Program Secretarial Official (PSO) should be notified that you an ready to be presented to the PMCDP Certification Review Board for review. Most PSOs require notification. If your Program Official (PSO) does not require such notification, select "No Program Official (PSO) notification/review required" below. OECM will automatica be notified that you are requesting certification review without Program Secretarial Official (PSO) participation.

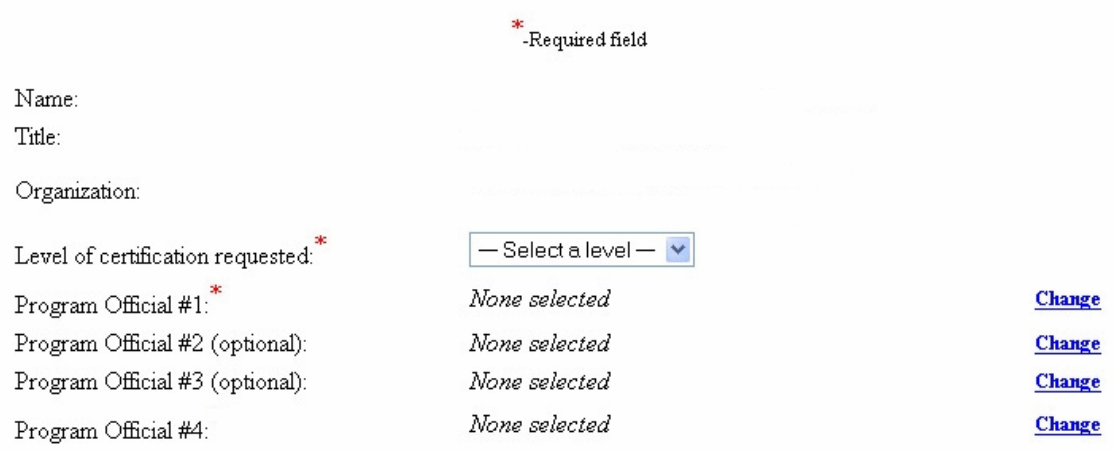

No Program Official (PSO) notification/review required

You must either complete the requested program contact information or select "No program official (PSO) notification/review required."

4. Select the level of certification requested. Click the down arrow to the right of "Level of certification requested." Choose one.

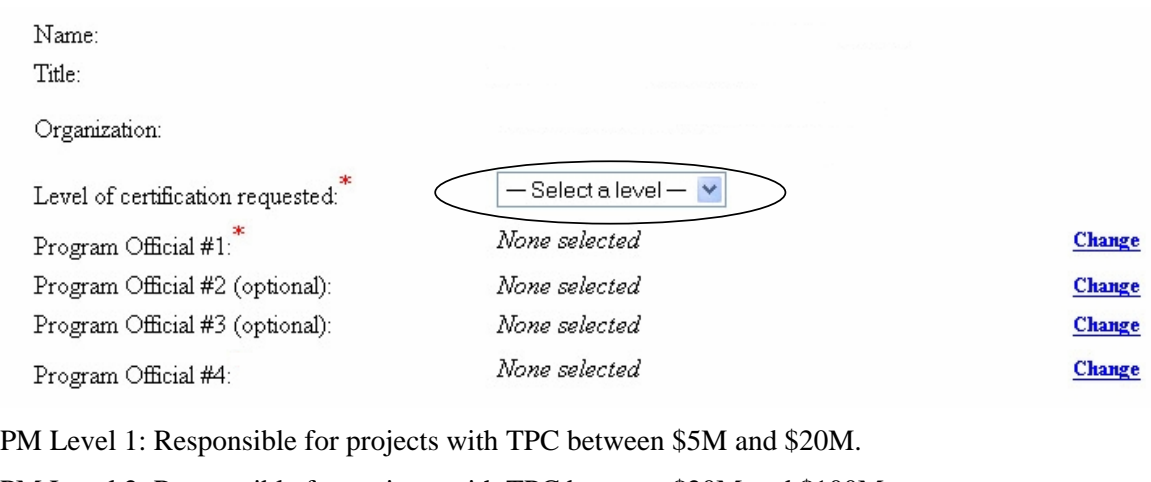

PM Level 2: Responsible for projects with TPC between \$20M and \$100M.

PM Level 3: Responsible for projects with TPC between \$100M and \$400M.

PM Level 4: Responsible for projects with TPC exceeding \$400M.

5. Select up to four program officials to review your certification package. You must select at least one individual, the individual who has program office final approval for a PMCDP certification request.

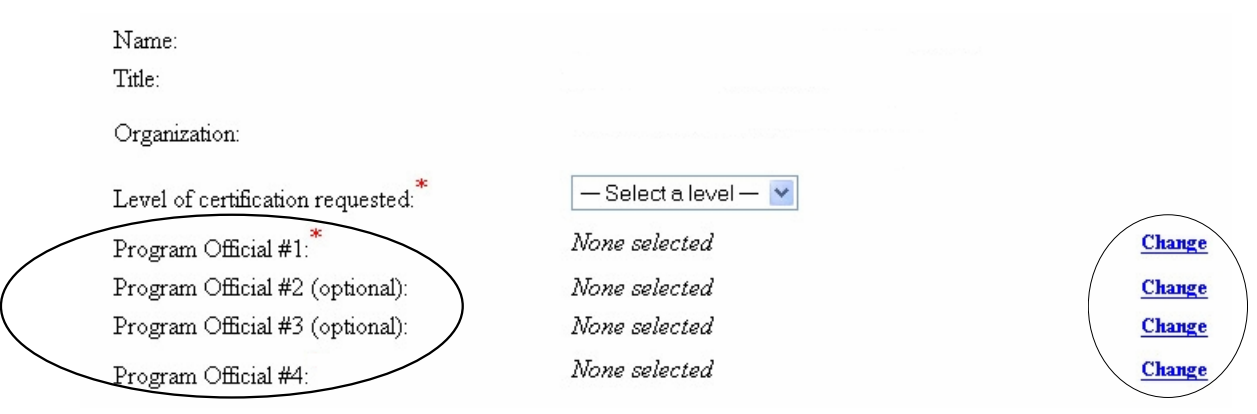

To choose or change the approving official, click on "Change."

6. You will be presented with a screen with the header "PMCDP approving official search." Type in the name: Last,First (no space between comma and first name). Click "Submit."

# PMCDP approving official search

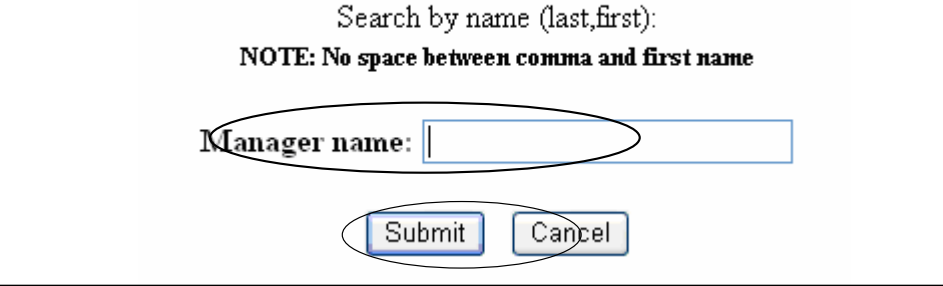

7. If your PSO does not require such notification, select "No Program Official (PSO) notification/review required."

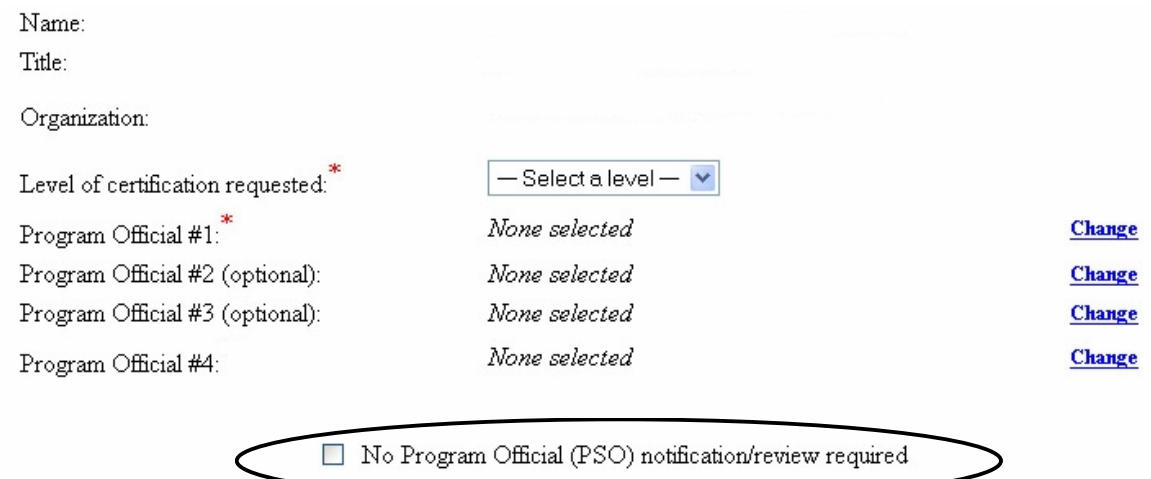

8. Repeat Steps 5 & 6 above to select additional approving officials, in accordance with your program office protocol.

Click on "Submit for approval," "Cancel request, or "Clear changes."

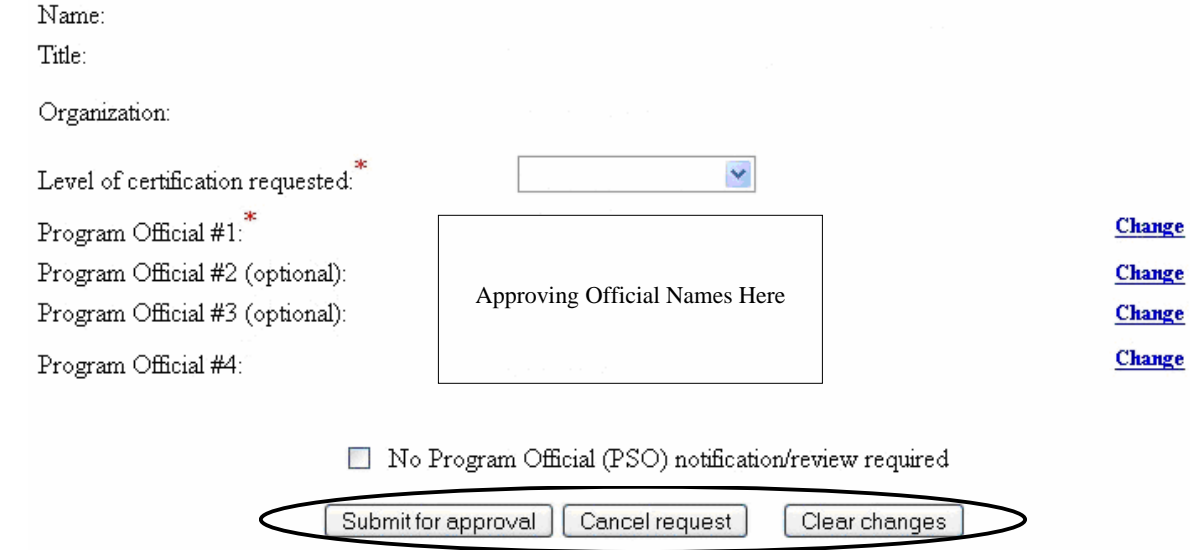

9. You will be presented with a screen titled "PMCDP FOR [you name]." Your name and those of the program officials you have chosen will be listed in the order they were chosen.

#### **PMCDP FOR** Your request for Level certification approval has been sent to all program officials listed on this confirmation page. Once all of the program officials have approved your request, the request is then sent to OECM for final approval. Name: Program Official #1: Name here Official #1 Name here Official #4 Program Official #4: **Return to PMCDP Start Page**

You may return to the PMCDP start page by clicking on "Return to PMCDP Start Page."

10. Once your PSO has completed its review and approved your certification request, you will receive an electronic message of his or her decision to approve or disapprove your request.

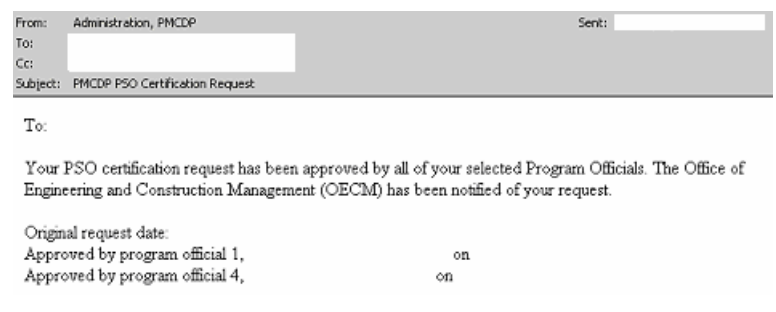

11. OECM will be notified of your completed certification review.

PMCDP PSO CERTIFICATION/REVIEW REQUEST FORM OECM has been notified of your request for certification review by the PMCDP Certification

Review Board.

**Return to the PMCDP start page** 

12. You may review the status of all certification request actions at the PMCDP Menu, "PSO Certification/Review Request Form."

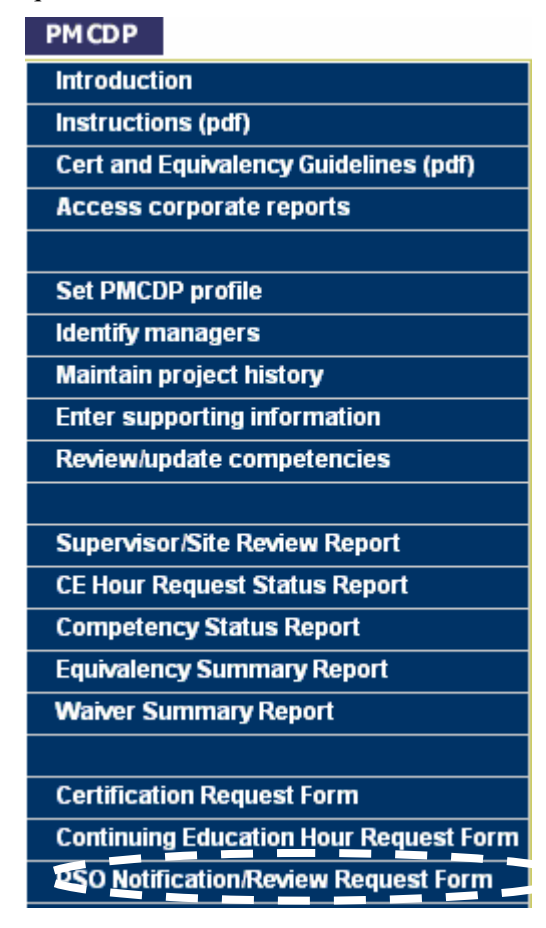

13. You will be presented with a table listing your request date, the level requested, and the actions taken to date. You may submit a new request by clicking on "Submit a new request."

PMCDP PSO CERTIFICATION/REVIEW REQUESTS FOR

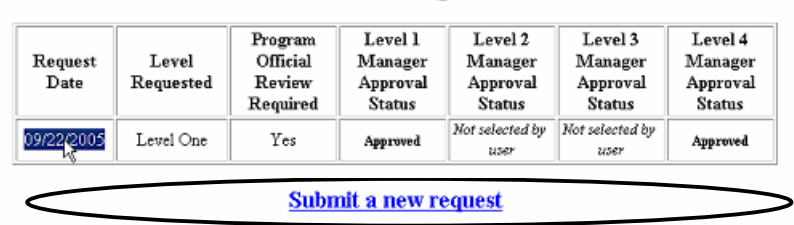

## **ESS Tutorial, Project Management Career Development Program**  *PSO CERTIFICATION REVIEW REQUEST*

14. Program offices must contact OECM and submit via electronic or DOE mail, a copy of the signed profile cover sheet in order for the package to begin OECM review. OECM will notify the PSO of a date for CRB review and/or interview. You will be contacted by your PSO or OECM for final details.